#### Fiche outil n° 21 : Faire une recherche sur Esidoc

#### **A - Allez sur Esidoc (Version tout public)**

1 – Sur l'ENT du lycée de la Côtière = https://cotiere.ent.auvergnerhonealpes.fr /, cliquez sur MENU puis CDI puis ESIDOC

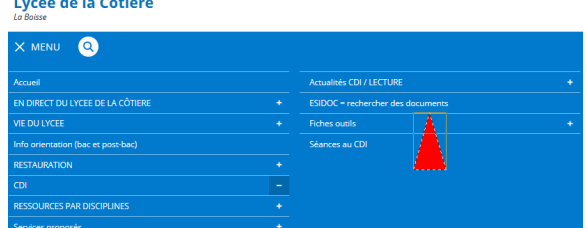

- 2 Sur la nouvelle page, cliquez sur le lien (à côté de la flèche bleue)
- 3 Vous êtes automatiquement dirigé sur le portail du CDI = https://0011326l.esidoc.fr/

## **ou le mieux = A – Allez sur Esidoc (en vous identifiant sur l'ENT comme élève )** *Cela vous permet d'enregistrer vos sélections cf fiche-outil n° 28*

- 1 Sur l'ENT du lycée de la Côtière = https://cotiere.ent.auvergnerhonealpes.fr / , *Cliquez en haut à droite sur le bouton «* Se connecter »
- 2 Sur la page d'authentification, à la catégorie « *élève ou parent sans EduConnect* », cochez «*de l'Académie de Lyon* »

3 - Tapez votre IDENTIFIANT et MOT DE PASSE

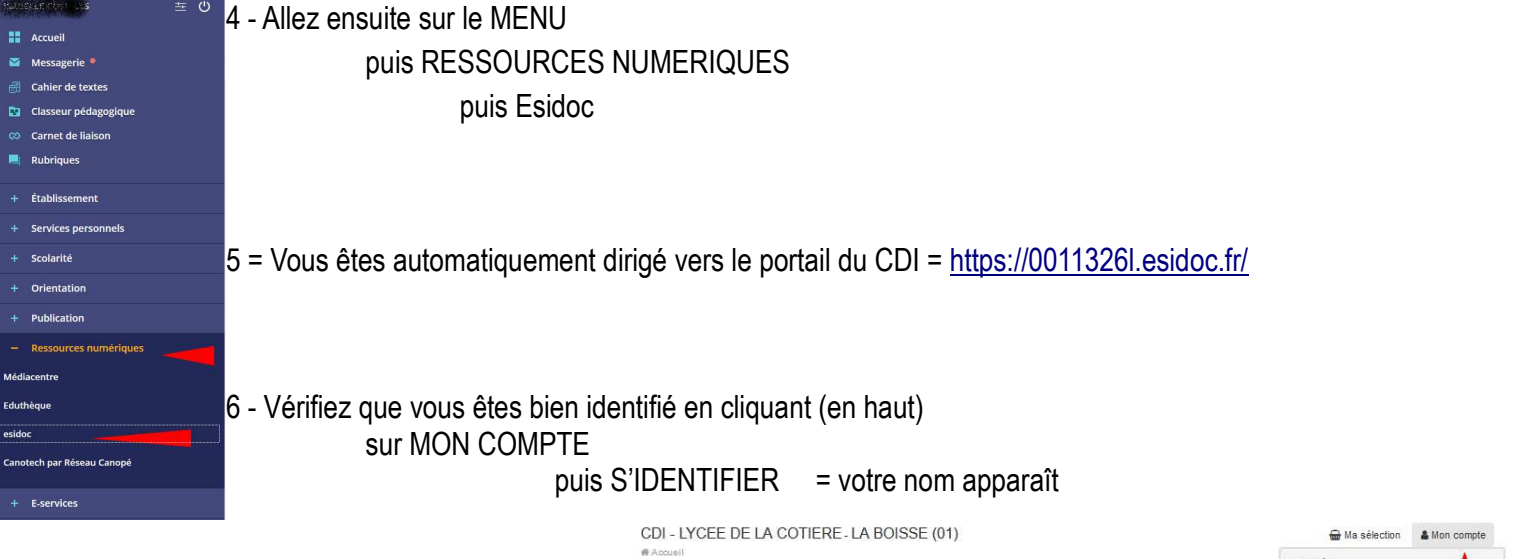

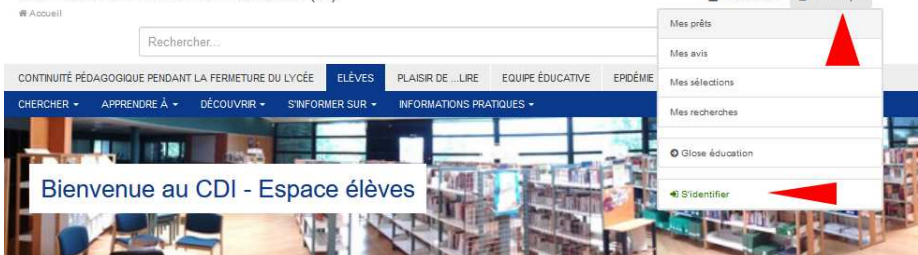

### **B – Lancez une recherche sur ESIDOC**

Dans la barre de recherche, tapez une demande (sans s'inquiéter singulier/pluriel ou majuscule /minuscule)

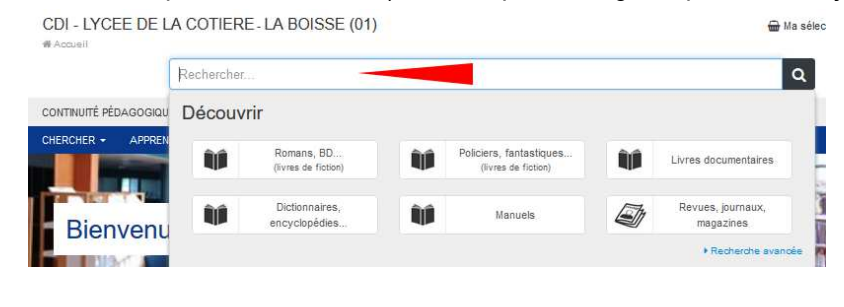

*(Pour info : Vos mots seront recherchés automatiquement dans l'ensemble des* 

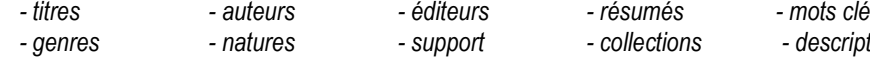

### **C – Classez les résultats sur ESIDOC**

1- Possibilité de modifier le CLASSEMENT des résultats par catégories (avec les onglets du haut)

2- Possibilité de modifier le CLASSEMENT des résultats avec les filtres ou facettes (= liens bleus à gauche)

3 - Possibilité de modifier le CLASSEMENT des résultats

(grâce au menu « Classer par ... »)

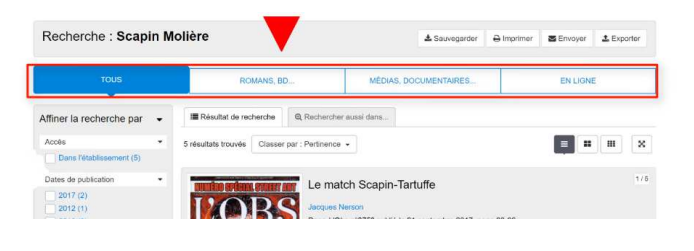

*- genres - natures - support - collections - descripteurs)*

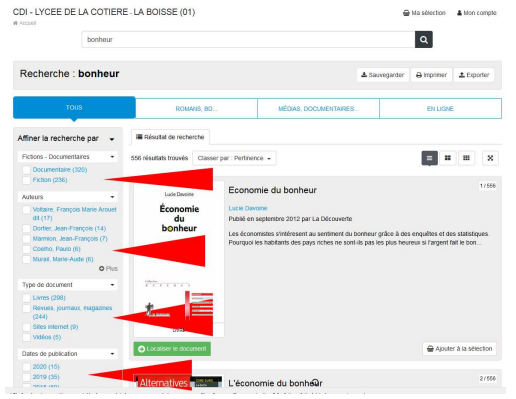

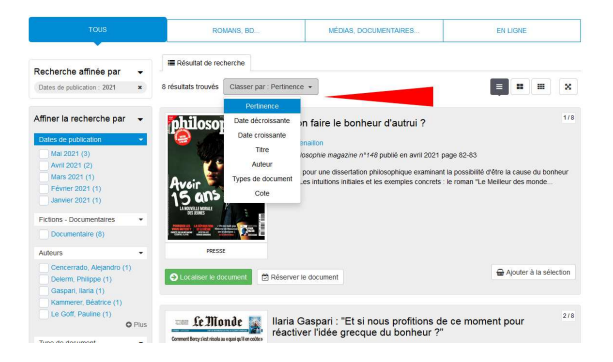

4 - Possibilité de modifier l'AFFICHAGE des résultats (avec 3 boutons à droite)

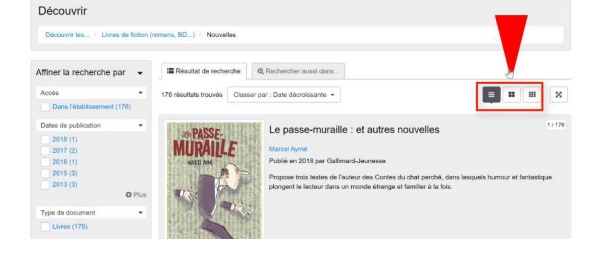

### **D – Utilisez les résultats sur ESIDOC**

### **1 - Quand ESIDOC vous propose un SITE INTERNET , il suffit de cliquer sur le bouton « ACCEDER AU DOC »**

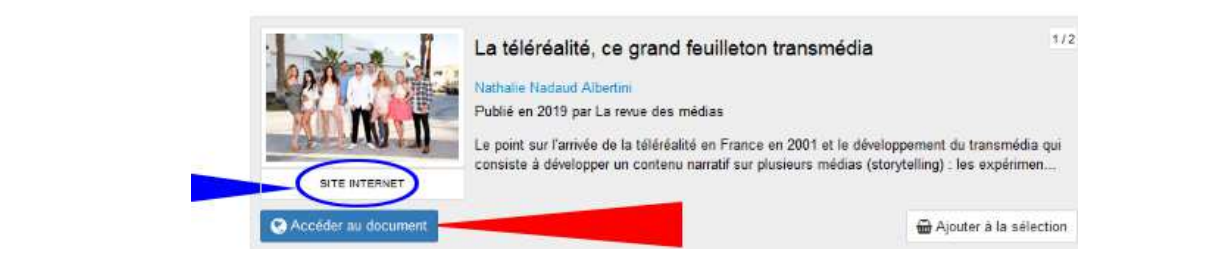

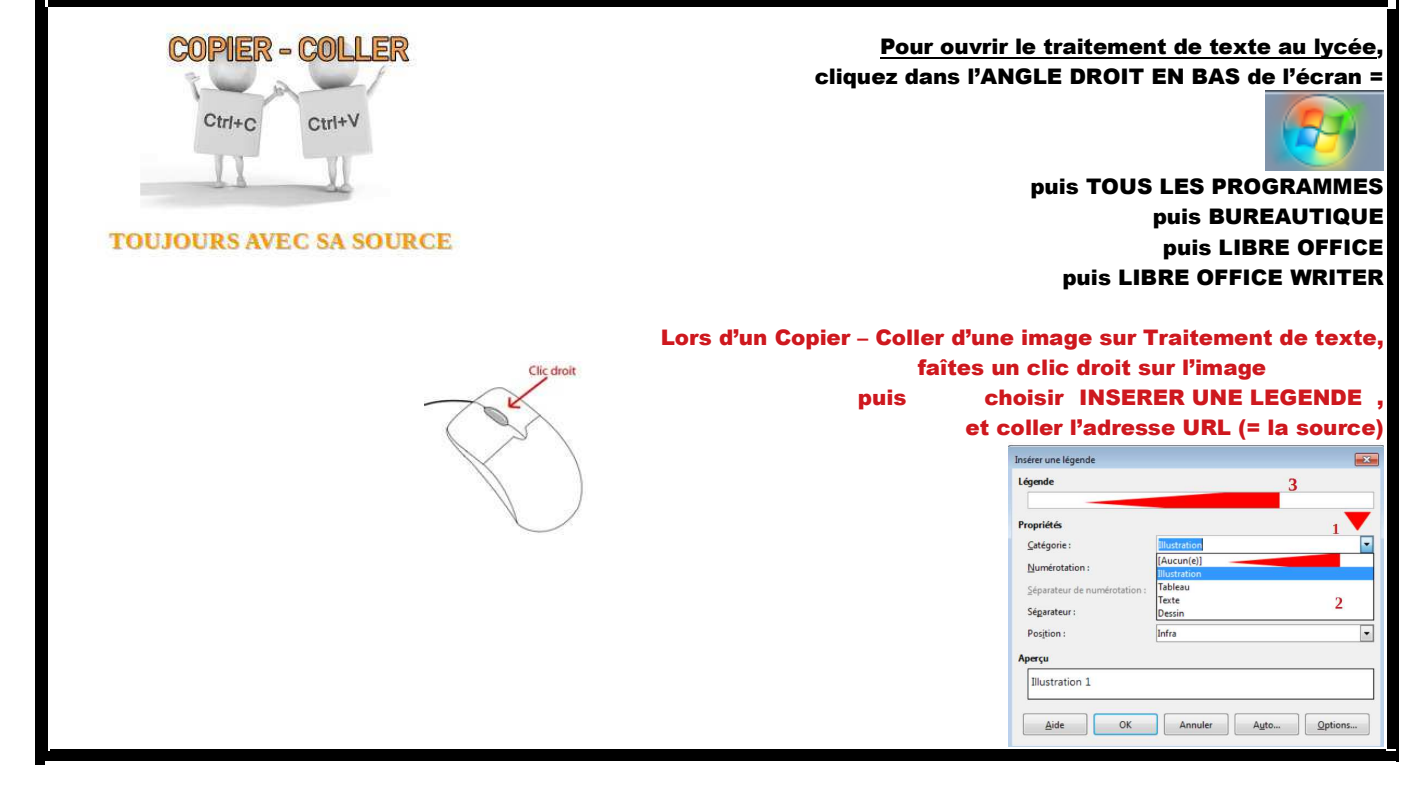

ESIDOC vous aide à faire votre bibliographie = cliquez sur le TITRE du **SITE INTERNET**

puis en bas sur « CITER »

Pour citer ce document

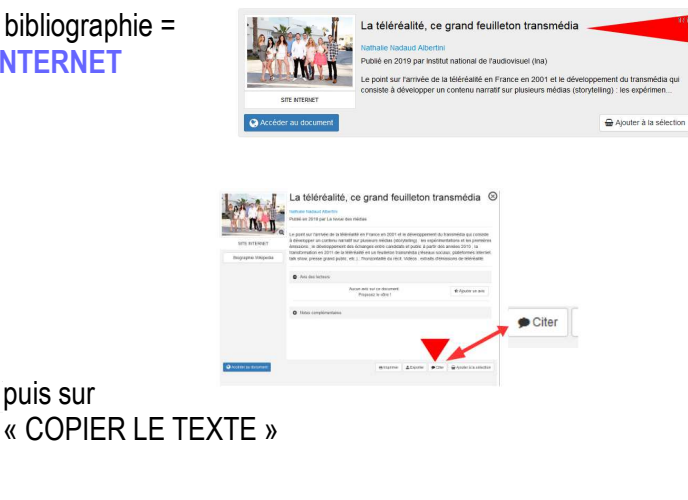

puis allez sur le traitement de texte et collez dans le traitement de texte

#### Pour supprimer le filtre et revenir à la liste de tous les résultats, cliquez sur la croix

puis sur

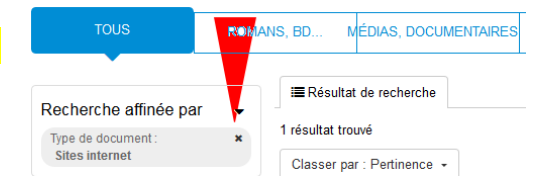

*Créé par I. Cosialls, documentaliste au Lycée de la Côtière 01120 LA BOISSE*

**2 – Quand ESIDOC vous propose un ARTICLE DE PRESSE, vous devrez aller le chercher sur les étagères du CDI.** 

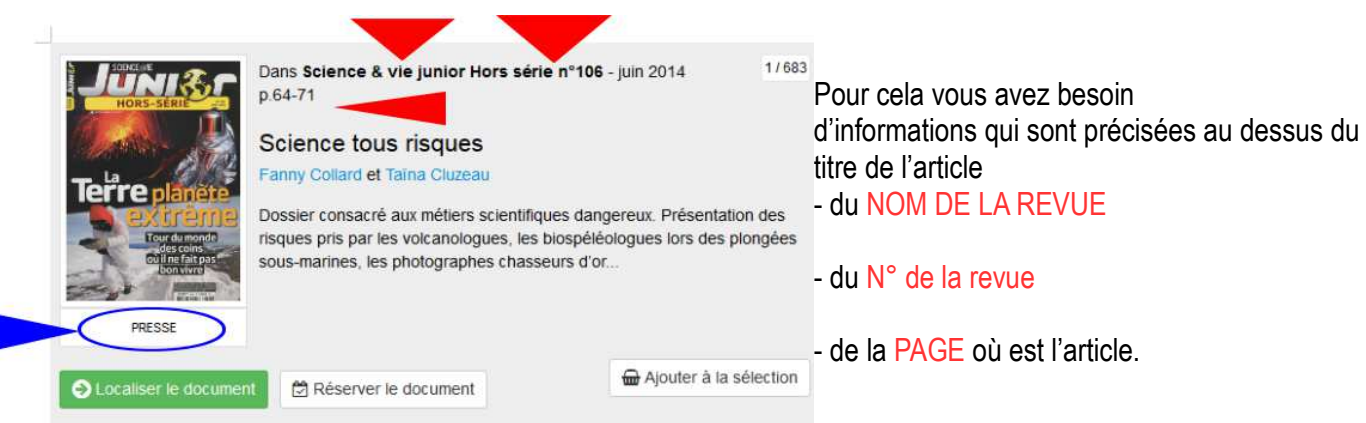

Vous devez aussi cliquer sur « LOCALISER LE DOCUMENT » pour vérifier qu'il est bien au CDI (Colonne Emplacement) + disponible aujourd'hui (Colonne Statut) = pas emprunté

Science tous risques

Pour citer ce document , Fanny / Cluzeau, Taina. Science<br>06/2014, p.64-71. ISSN 1155-2522

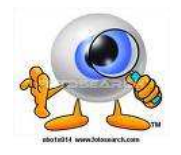

ESIDOC vous aide à faire votre **bibliographie** = cliquez sur le TITRE de l'ARTICLE DE PRESSE

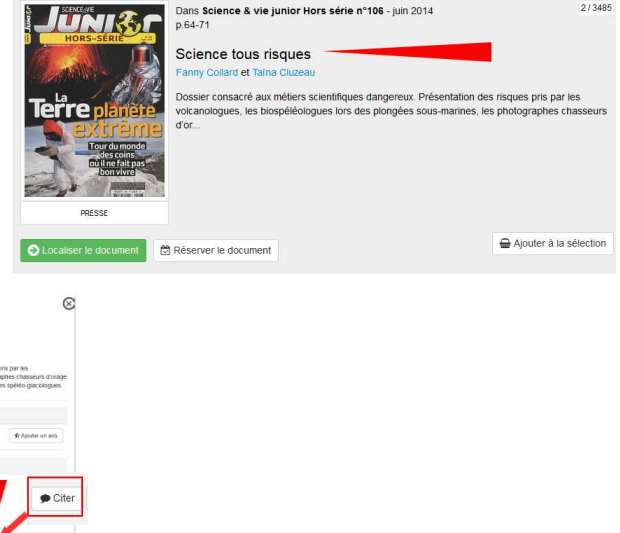

 $B \text{Im} \rho$ 

**P** Copier le texte

puis en bas sur « CITER »=

puis sur « COPIER LE TEXTE »

puis allez sur le traitement de texte et collez dans le traitement de texte

Pour supprimer le filtre et revenir à la liste de TOUS les résultats, cliquez sur la croix (en haut de la colonne de gauche)

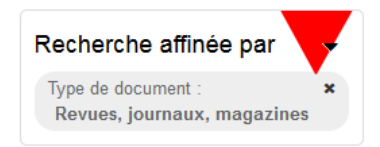

## **3 - Quand ESIDOC vous propose un LIVRE, vous devrez aller le chercher sur les étagères du CDI.**

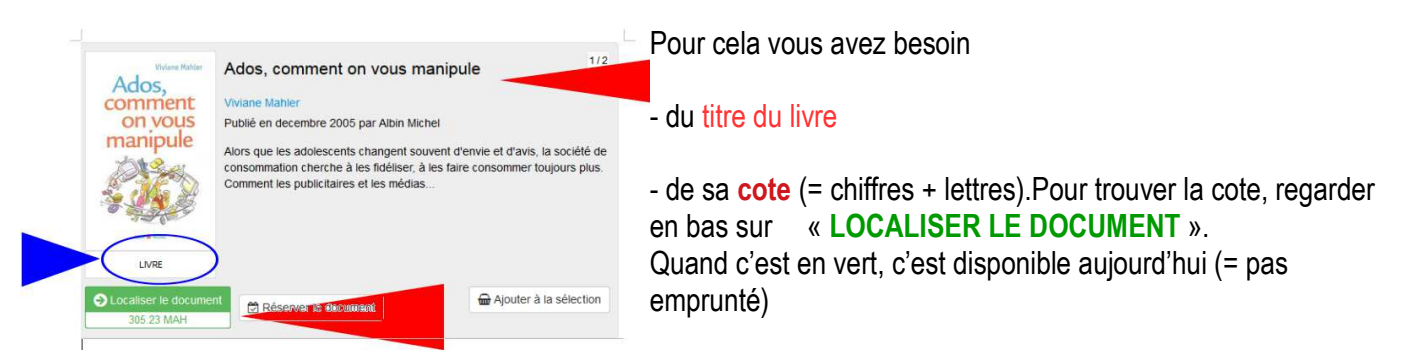

Si vous cliquez dessus, cela vous permet de vérifier qu'il est bien au CDI et non dans une autre salle du lycée

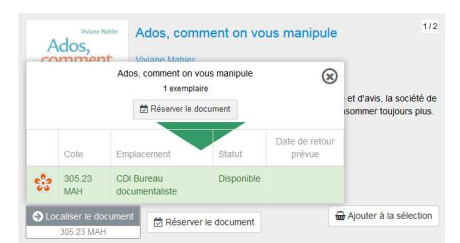

ESIDOC vous aide à faire votre **bibliographie** = cliquez sur le TITRE du **LIVRE** 

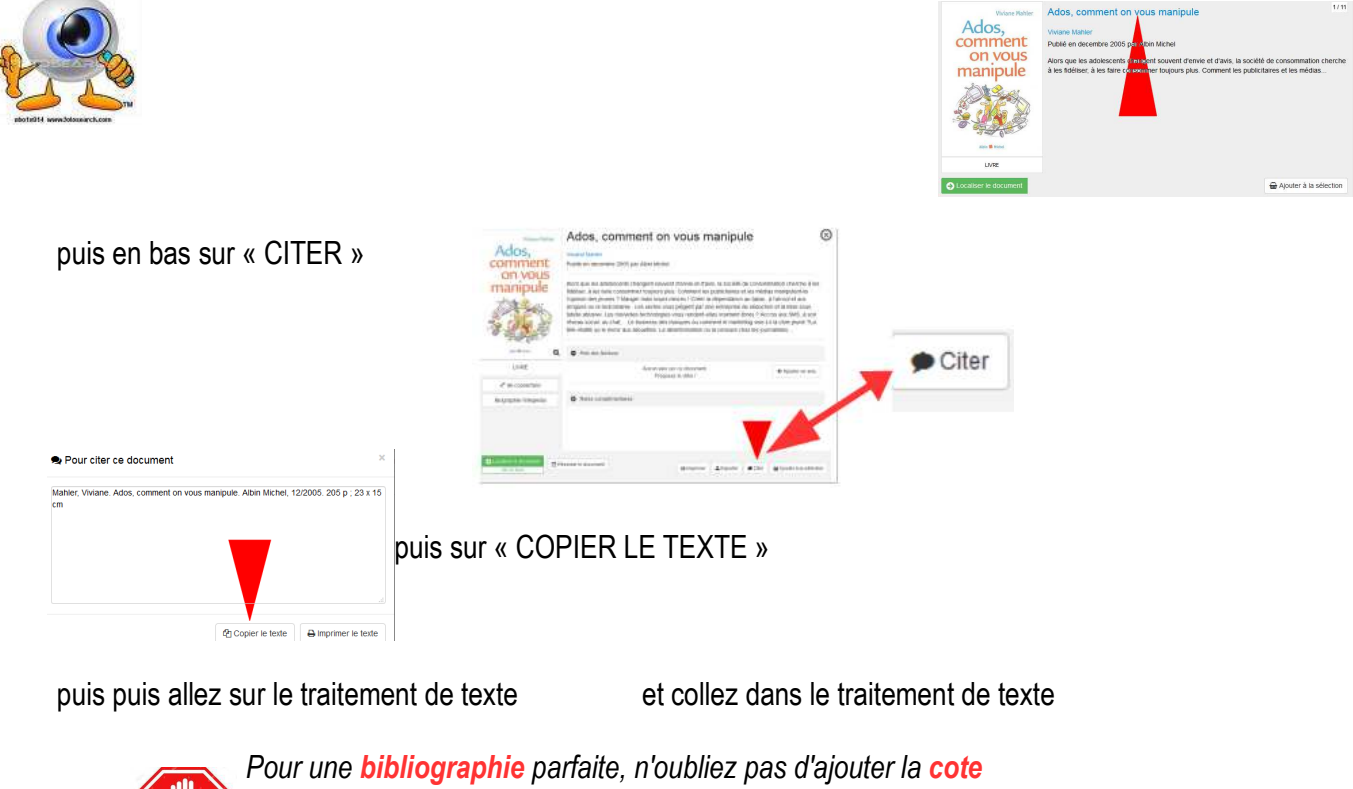

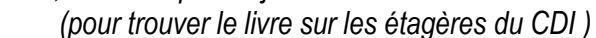

 4 – Parfois, des lycéens ont laissé des **AVIS DE LE CTEUR** et la NOTE qu'ils ont mis à ce livre

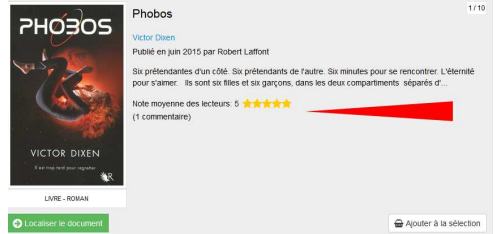

#### **Attention à ne pas confondre les boutons** Le bouton « **AJOUTER À LA SÉLECTION** » = mettre dans un panier des références Le bouton « **RÉSERVER UN EXEMPLAIRE** » = quand vous voulez l'emprunter qui apparaît seulement quand vous cliquez sur « LOCALISER LE DOC ».

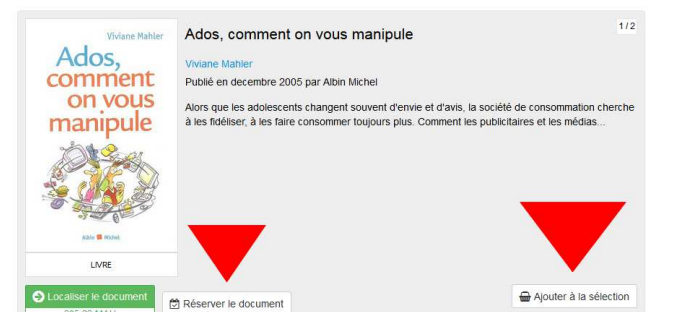

# **5 – Possibilité de mettre dans un panier les références qui vous intéressent en cliquant**

sur « AJOUTER À LA SÉLECTION » .

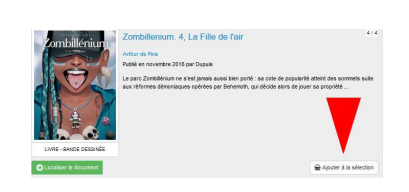

Pour afficher le contenu de votre panier,

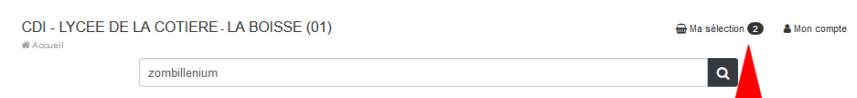

cliquez sur « MA SELECTION » (en haut de l'écran)

*Pour savoir enregistrer vos sélections VOIR fiche-outil n° 28*

## **6 - Possibilité d'EXPORTER les références** (bouton en haut à droite)

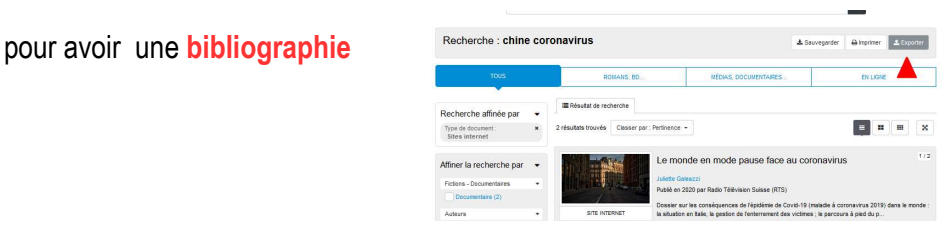

- Choisissez le FORMAT « CITATION » puis cliquez sur « EXPORTER »

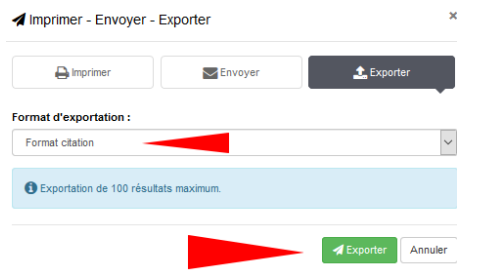

- Cochez « OUVRIR AVEC « puis « AUTRE » et choisissez votre traitement de texte préféré

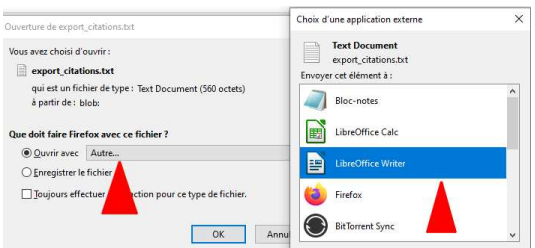

Vous devez enregistrer cette bibliographie pour ensuite pouvoir la modifier (ajouter les cotes, supprimer des lignes, …)

.<br>Del. Les dix enfants que Mme Ming n'a jamais eu. Librairie Générale Française, 01/2015. 90 p; 18 x 11 cm. Le Livre de poche, 3 Dai, Sijie. Le complexe de Di. Gallimard, 08/2003. 400 p. ; 18 x 11 cm. NRF. ISBN 978-2-07-076758-8

Xinran. Baguettes chinoises (PERDU). Picquier, 01/0208. 340 p. ; 21 x 14 cm

Sa, Shan. La joueuse de go. Gallimard, 2003. 325 p ; 18 x 11 cm. Folio, 3805. ISBN 2-07-042419-7 Fermine, Maxence. Opium. Albin Michel, 2002. 174p. ; 21 x 14 cm

ATTENTION, l'ordinateur oublie de donner les cotes (= vous devez les ajouter manuellement).